## **Airweb Wireless Use Tips**

**NOTE: This is "Web Only" access similar to the type of access when connected to the Internet off-campus. Only active Sinclair employees and students are permitted access. Access can be used with Wireless Devices without the Sinclair Administrative Image or Not Owned by the College. Examples would include smartphones, iPods, iPads, other tablets, non-imaged laptops, personal laptops.**

**NOTE: Employees and students should use this wireless access level with any wireless device that does not have the Sinclair Administrative Image or that is not owned by the College. Airweb is available in the same number of locations where the Airuser access is available and additional areas.** 

**NOTE:** You must have administrative rights to your computer to complete this process.

- 1. Turn on your wireless device.
- 2. Click on the wireless network icon on your device. **NOTE:** Icons may look different on the different types of operating systems or different types of wireless devices.

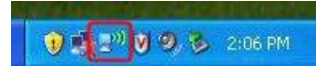

3. Double-Click on the **airweb** network icon. **Connect**. **NOTE:** This screen may look different on the different types of operating systems or different types of wireless devices.

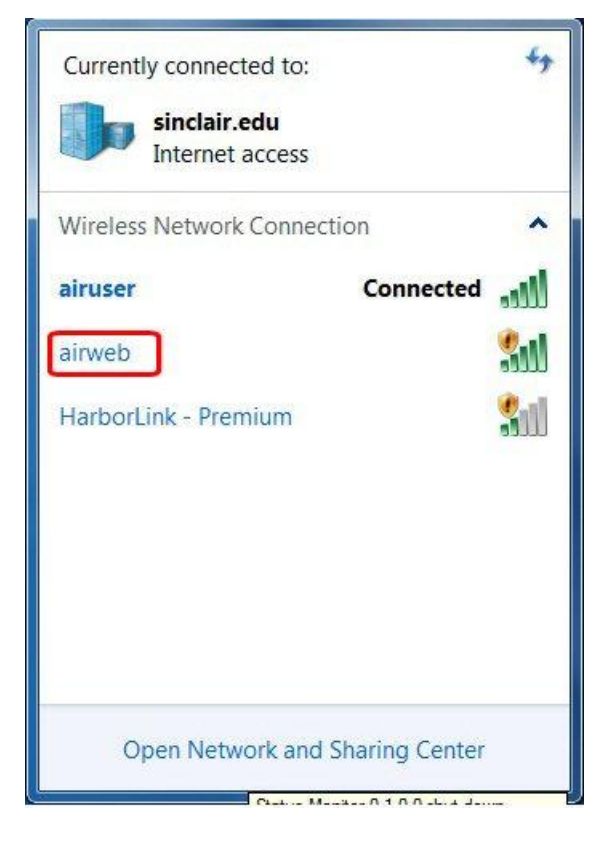

4. Next, open your web browser.

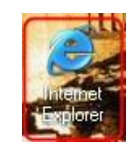

5. The screen below will open. Click on the **Please click here to connect to the network** link

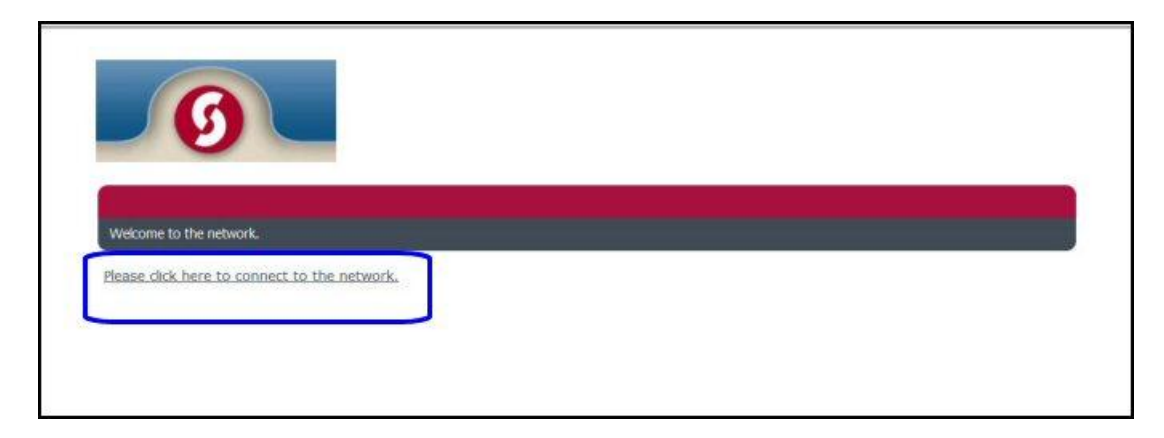

6. The screen below will open. Click on **Yes**.

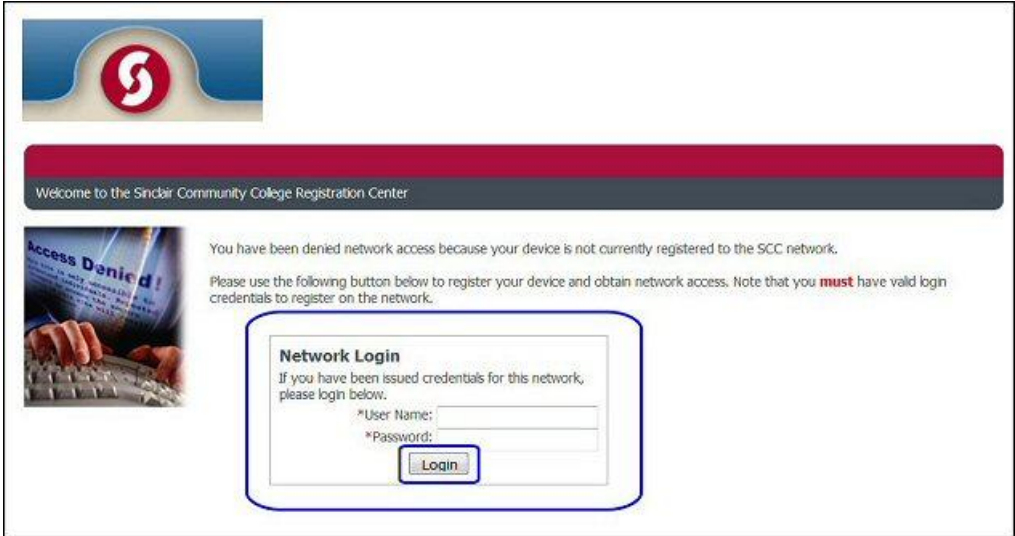

7. Review the info in the **Acceptable Use box**. Put a check in the **Acceptance box**. Then click on **Complete Registration** 

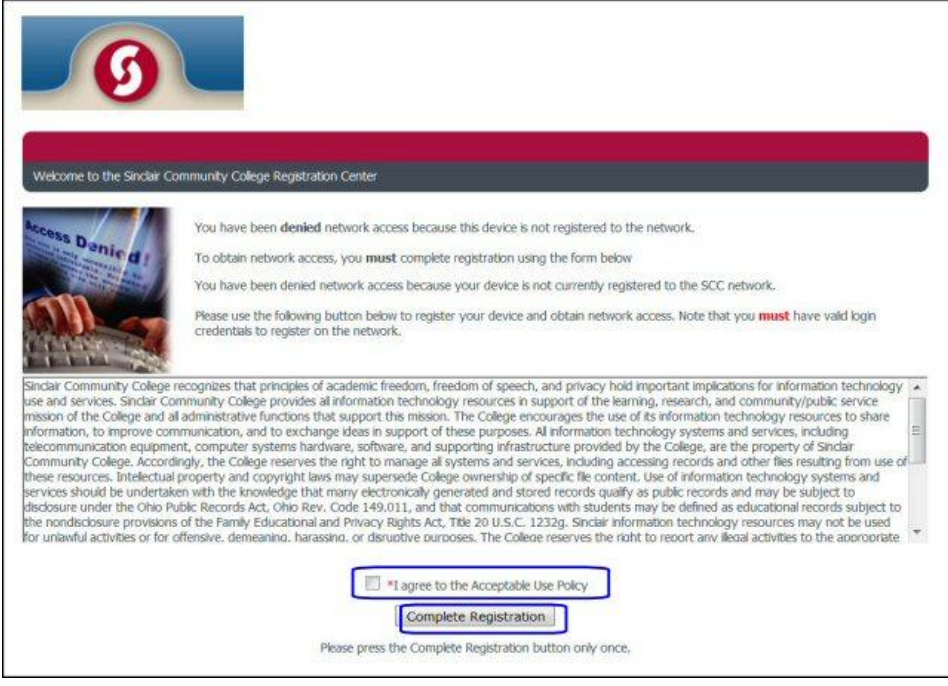

8. You will see the screen below. This process may take a few minutes.

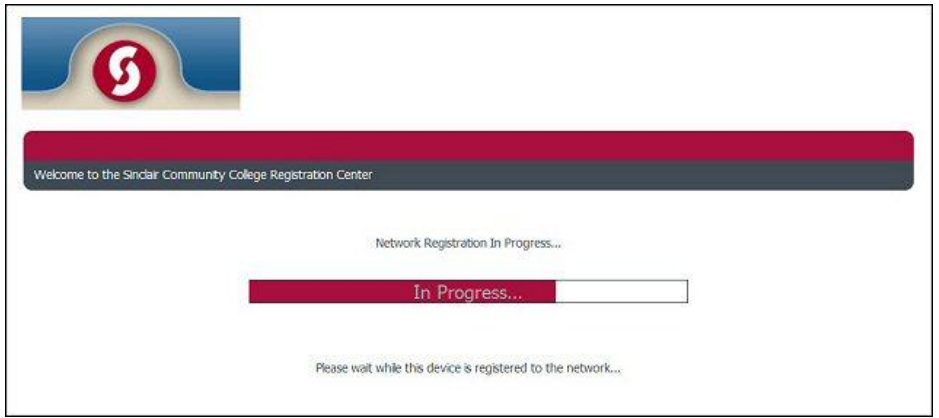

9. You will then see the screen below:

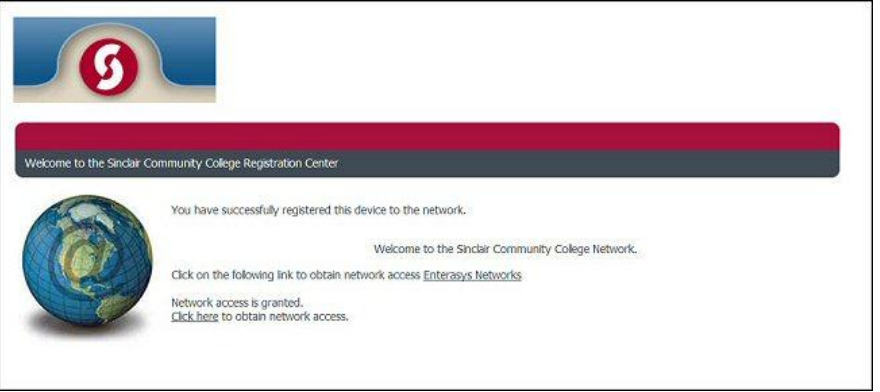

10. Your web browser may automatically open to the Sinclair web page below:

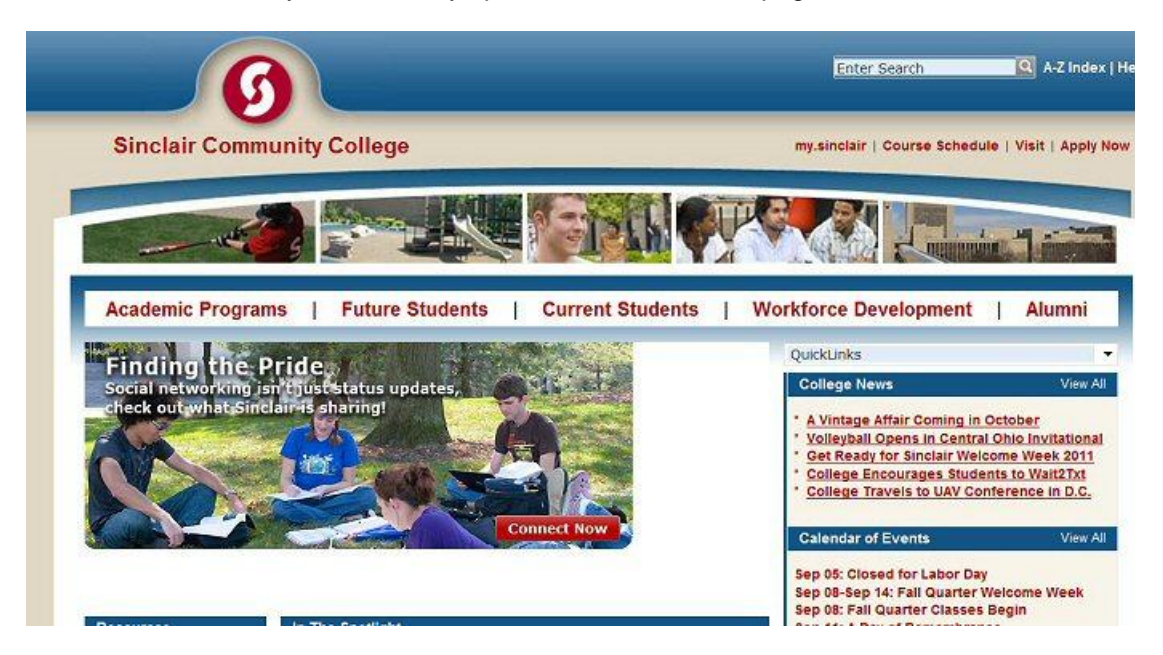

If it does not, open your web browser.

Once you have connected and opened your web browser, you will have **"Web Only" access similar to the type of access when connected to the Internet off-campus. You will have this access for 24 hours. After 24 hours, you will have to repeat the process above.** 

**NOTE to Sinclair Employees:** You will **not** be able to access any files on your desktop PC's hardware You will not have access to any network drives you may have mapped using your desktop or your H: drive or home directory.

11. To disconnect from Airweb, click on your wireless network icon.

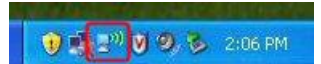

Click on **Airweb** in the list of available networks and then click on **Disconnect**. Then click **Yes**.

**For any questions or additional information about Employee and student wireless access, please contact the IT Help Desk at [helpdesk@sinclair.edu](mailto:helpdesk@sinclair.edu) or at 512-HELP (4357).**

**For any questions or additional information about public wireless access, please contact HarborLink at 1-800-451-0738 or at [info@harborlink.net.](mailto:info@harborlink.net)**